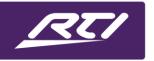

Programming Steps • Installation Notes • Integration Tips

# **Example 2.1** Keyboard Shortcuts In Integration Designer 9 And Integration Designer APEX

#### **Contents**

| 1. | Overview                 | 1 |
|----|--------------------------|---|
| 2. | GUI Shortcuts            | 2 |
|    | Page Edit Shortcuts      |   |
|    | General Edit Shortcuts   |   |
|    | Communications Shortcuts |   |
|    | Other Shortcuts          |   |

#### 1. Overview

Using shortcuts in any software application will increase your productivity. You can accomplish some tasks more efficiently by using the keyboard instead of mouse. In other words, it's easier and gets your job done faster.

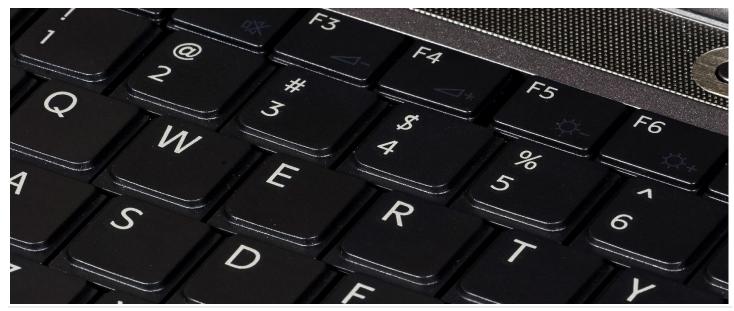

#### 2. GUI Shortcuts

#### **Delete**

This tool is used for deleting commands, macros, bitmaps, or entire buttons. Select it and then click on a button to see a list of items that can be deleted from that button.

Tool Palette button: X Keyboard Shortcut: **Delete** 

#### **Drag & Drop Images**

Drag an image from an external folder and drop it on a scalable / two-state blank button to add an icon overlay.

Tool Palette button: **n/a** Keyboard Shortcut: **n/a** 

#### **Bring Forward**

Click this button to move the selected button(s) one step closer to the top of the button order. Since the button order includes all buttons on the page, you may not see any change after clicking this button, if the next button in the order does not overlap the selected button. Click this button repeatedly until the selected buttons are at the desired position in the button ordering.

Align Bar button: Keyboard Shortcut: Ctrl + F

#### **Bring to Front**

Click this button to make the selected button(s) appear in front of all other buttons.

Align Bar button:

Keyboard Shortcut: Ctrl + Shift + F

#### **Send Backward**

Click this button to move the selected button(s) one step closer to the bottom of the button order. Since the button order includes all buttons on the page, you may not see any change after clicking this button, if the next button in the order does not overlap the selected button. Click this button repeatedly until the selected buttons are at the desired position in the button ordering.

Align Bar button: Keyboard Shortcut: Ctrl + B

### **Keyboard Shortcuts Integration Designer 9 and APEX**

#### Send to Back

Click this button to make the selected button(s) appear behind all other buttons.

Align Bar button:

Keyboard Shortcut: Ctrl + Shift + B

#### **Move Down**

Click this button to move all of the selected buttons down one pixel. You can use this command to finetune the alignment of graphics and buttons on the screen.

Align Bar button: 💠

Keyboard Shortcut: Shift + Down Arrow

#### Move Left

Click this button to move all of the selected buttons one pixel to the left. You can use this command to fine-tune the alignment of graphics and buttons on the screen.

Align Bar button: 💠

Keyboard Shortcut: Shift + Left Arrow

#### **Move Right**

Click this button to move all of the selected buttons one pixel to the right. You can use this command to fine-tune the alignment of graphics and buttons on the screen.

Align Bar button: 💠

Keyboard Shortcut: Shift + Right Arrow

#### Move Up

Click this button to move all of the selected buttons up one pixel. You can use this command to fine-tune the alignment of graphics and buttons on the screen.

Align Bar button: 1

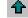

Keyboard Shortcut: Shift + Up Arrow

#### Move object box pixel edit

Click on the arrow's holding Ctrl will pull up a box that allow to move the selected buttons to the desired number of pixels.

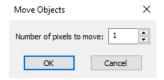

Keyboard Shortcut: Ctrl + 💠 💠 💠

#### Drag to copy

Drag & drop a button holding Ctrl to copy paste elsewhere on the panel.

Keyboard Shortcut: Ctrl + drag & drop

#### Set image as background

Drag & drop an image from the library holding Alt on a page to set the image as background.

Keyboard Shortcut: Alt + drag & drop

#### Set the active image

Drag & drop an image from the library holding Shift to set the active state image only.

Keyboard Shortcut: Shift + drag & drop

#### **Button set**

Drag & drop a one state icon from the library holding Shift + Ctrl will pull up a drop down list Drag & drop a one state icon from the library using right clic will also pull up a drop down list.

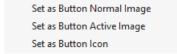

Keyboard Shortcut: Shift + Ctrl + drag & drop or Right click + drag & drop

#### Perfect square button

Holding Shift while drawing a button to make a perfect square.

Keyboard Shortcut: Shift + drawing

# **Keyboard Shortcuts Integration Designer 9 and APEX**

#### **Preview Mode (Edit Menu)**

If you are editing a monochrome device, this command puts the software into Preview Mode. In Preview Mode, the design window is replaced by the Preview Window, which allows you to see your device exactly as it will look when sent to the physical device. While in Preview Mode, you can click the buttons on the Preview Window to see how they will respond. Choose the Preview Mode command a second time to exit Preview Mode.

If you are editing a color device, this command starts the device emulator that allows you to test the file you are currently editing. To close the device emulator, right-click anywhere on it and choose "Close" from the menu.

Toolbar button: Keyboard Shortcut: **F8** 

#### View As Landscape (Device Menu)

This command toggles between showing the Portrait (vertical) and Landscape (horizontal) views. You can resize and position the buttons on the page independently on both views.

Keyboard Shortcut: Ctrl + Q

#### **Use Grid (Options Menu)**

This command toggles the alignment grid on and off when editing color device files. With the alignment grid off, you can drag buttons to any position on the screen. With the grid on, the buttons will automatically snap to the nearest grid position as you drag them. You can adjust the grid spacing using the Grid Spacing commands on the Options menu.

Toolbar button: Line Seyboard Shortcut: Ctrl + G

#### 3. Page Edit Shortcuts

#### New Page (Page Menu)

This command adds a new page to the current device.

Toolbar button: Keyboard Shortcut: Ins

#### PageWizard (Page Menu)

This command opens the PageWizard dialog, from which you can select from a library of pre- defined pages.

Toolbar button: Keyboard Shortcut: Ctrl + W

#### **Edit Page Title (Page Menu)**

This command changes the title of the current page (the name displayed in the Page List and at the top of the touchscreen grid).

Toolbar button: Keyboard Shortcut: Ctrl + E

#### **Delete Page (Page Menu)**

This command removes the currently displayed page from the device. It is not possible to delete the main menu page.

Toolbar button: 1 Keyboard Shortcut: Ctrl + K

#### **Duplicate Page (Page Menu)**

This command creates a duplicate of the current page, with all commands and macros intact.

Toolbar button: 
Keyboard Shortcut: Ctrl + L

#### **General Edit Shortcuts** 4.

#### New (File Menu)

This command creates a blank new system file. If you wish to add a device to the current system, use the Add New command on the Device menu.

Toolbar button:

Keyboard Shortcut: Ctrl + N

#### Open (File Menu)

This command opens an existing system file. The currently open file, if any, will be closed. If you wish to open a device in the current system, click on its icon in the system workspace.

Toolbar button:

Keyboard Shortcut: Ctrl + O

#### **Properties (Device Menu)**

This command allows you to change several settings that control the current device's operation.

Keyboard Shortcut: F10

#### Copy (Edit Menu)

This command places a copy of the selected buttons on the Windows clipboard. The selected buttons are not affected. This command is only available if there are buttons selected.

In Preview Mode, this button has a different function. It places a bitmap image of the entire screen onto the Clipboard, which you can then paste into other programs.

You can copy a single button to the clipboard without selecting it first. Just right-click on the button and choose "Copy Button".

Toolbar button:

Keyboard Shortcut: Ctrl + C

#### Paste (Edit Menu)

This command places previously cut or copied buttons back into the design window at their original location. You can then drag the pasted buttons to the desired location on the page.

If you wish to paste just the IR code or macro from one button to another, you can use the "Paste Command" and/or the "Paste Macro" commands that appear when you right-click on a button.

Toolbar button:

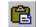

Keyboard Shortcut: Ctrl + V

### **Keyboard Shortcuts Integration Designer 9 and APEX**

#### Cut (Edit Menu)

This command removes the selected buttons from the current page and places them on the Windows clipboard. This command is only available if there are buttons selected.

You can cut a single button to the clipboard without selecting it first. Just right-click on the button and choose "Cut Button".

Toolbar button:

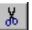

Keyboard Shortcut: Ctrl + X

#### Remove Selection (Edit Menu)

This command removes the selection from all currently selected buttons. This command is only available if there are buttons selected.

Keyboard Shortcut: Ctrl + D

#### **Undo (Edit Menu)**

This command is used to reverse the last editing change made to the current file. Each click of the Undo button will reverse another change. The total number of changes that can be reversed is limited by the available memory. Use the redo command to reverse the effect of an Undo command.

Toolbar button:

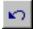

Keyboard Shortcut: Ctrl + Z

#### Redo (Edit Menu)

This command is used to reverse the effect of the last undo made to the current file. You can use the Redo command as many times as you have used the Undo command.

Toolbar button:

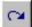

Keyboard Shortcut: Ctrl + Y

#### Select All (Edit Menu)

This command selects all of the buttons on the screen of the current page and frame.

Keyboard Shortcut: Ctrl + A

#### Save (Device Menu)

This command saves changes to the current device.

Toolbar button:

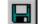

Keyboard Shortcut: Ctrl + S

### **Keyboard Shortcuts Integration Designer 9 and APEX**

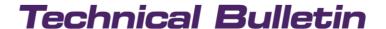

#### **Channel Macro Wizard (Edit Menu)**

This command opens the channel macro wizard dialog to create or edit channel macros.

Keyboard Shortcut: Ctrl + M

#### Copy steps of a Macro

Within a macro holding Ctrl and dragging down the macro step will paste the same step below

Keyboard Shortcut: Ctrl + drag & drop down

#### 5. **Communications Shortcuts**

#### Send To Device (Communications Menu)

This command sends all information for one or more devices in the current system to those devices and bring up a list of all of the devices in the current system, and notify you of which devices need reprogramming. Click the "Send" button next to each device to program that device.

Toolbar button: 🚟

Keyboard Shortcut: Ctrl + T

#### Receive From Device (Communications Menu)

This command copies all information from a device attached to your computer so that you can edit it with Integration Designer. This command will not work with devices that are part of a system containing a control processor. To copy these devices to your computer, you must use the system recovery wizard command on the Communications menu.

Keyboard Shortcut: Ctrl + R

#### **Check Memory Usage (Device menu)**

This command brings up the "Device Memory Used" dialog, which shows you how much memory the current file will use when it is downloaded to the device.

**Keyboard Shortcut: F9** 

#### 6. Other Shortcuts

#### **Print (File Menu)**

This command prints the current device. You can set print options from the Page Setup command on the File menu.

Toolbar button:

Keyboard Shortcut: Ctrl + P

#### What's This? (Help Menu)

This command places Integration Designer into "What's This?" help mode, where you can click on menu commands, toolbar buttons, and other screen elements for help on each item. Select the What's This? help command again to exit "What's This?" help mode.

Toolbar Button: 💦

**\?** 

Keyboard Shortcut: Shift + F1

#### **Help Topics (Help Menu)**

View the help file table of contents.

Keyboard Shortcut: F1

#### How to Restore a Missing Toolbar in Integration Designer

Open Integration Designer while holding the CTRL & Shift Key. Confirm with Yes.

Toolbar Button: n/a

Keyboard Shortcut: Ctrl + Shift (while launching Integration Designer)

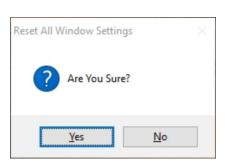